# **My NHBC Portal.**

Add a new site

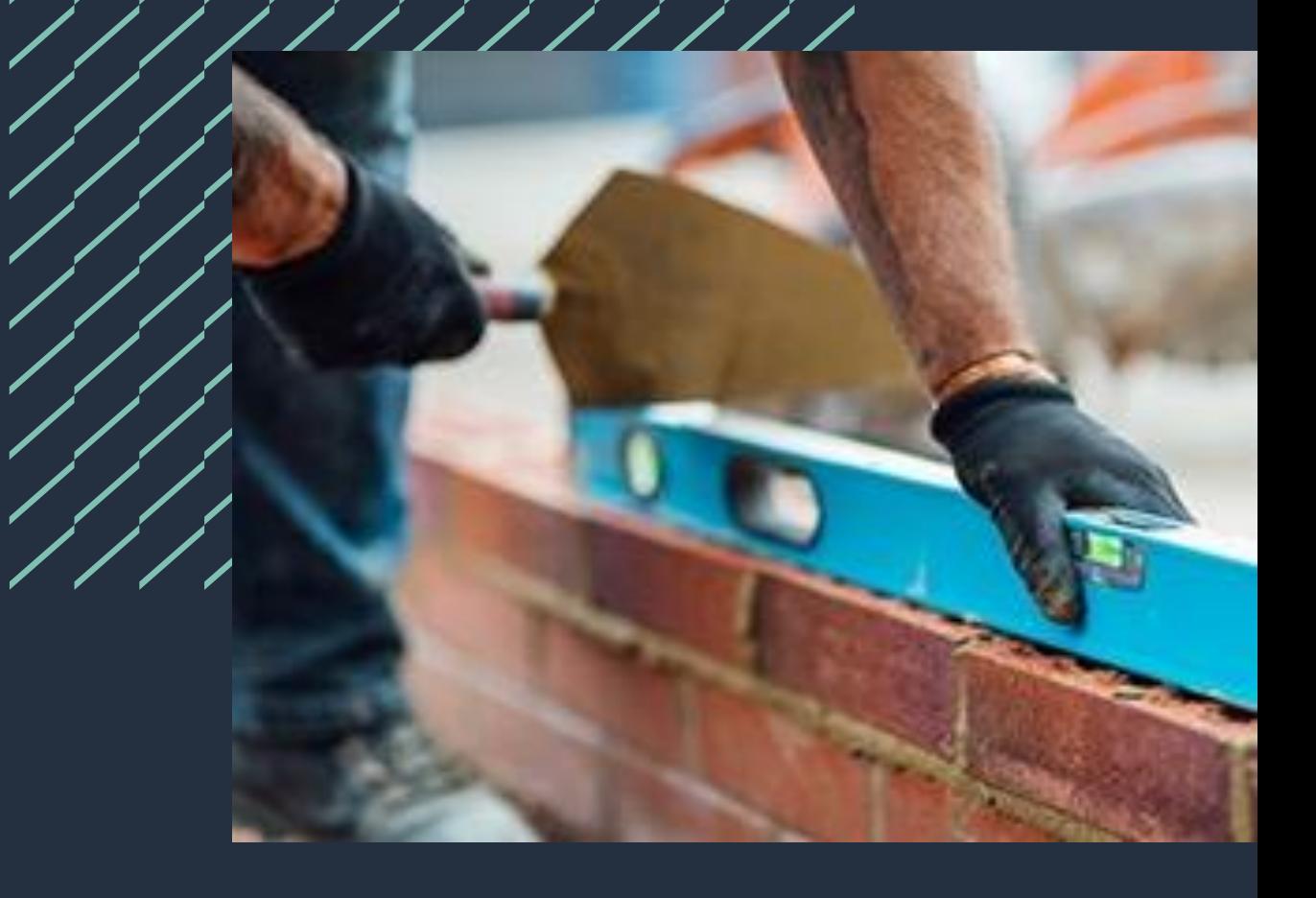

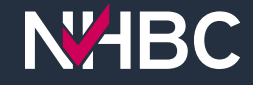

## **Adding a new site**

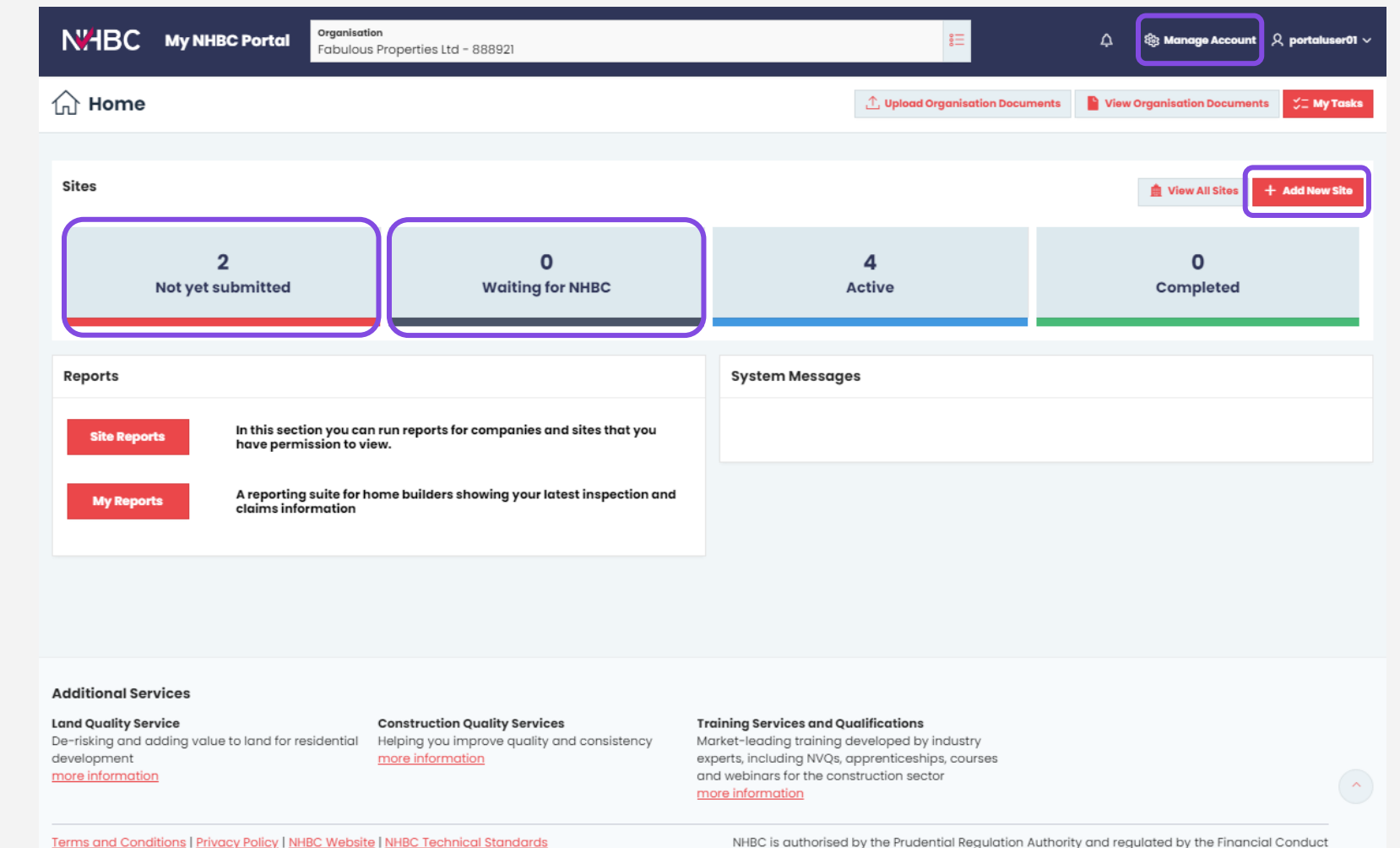

My NHBC Portal allows you to complete and submit your new site details quickly and easily.

Click the 'Add New Site' button to get started.

You can view and edit details of sites that have been started online but not yet sent to us, by clicking the 'Not yet submitted' card.

You can view a list of any sites that have been submitted and are awaiting review by us by clicking the 'Waiting for NHBC' card.

Authority and the Prudential Regulation Authority

## **Entering site details**

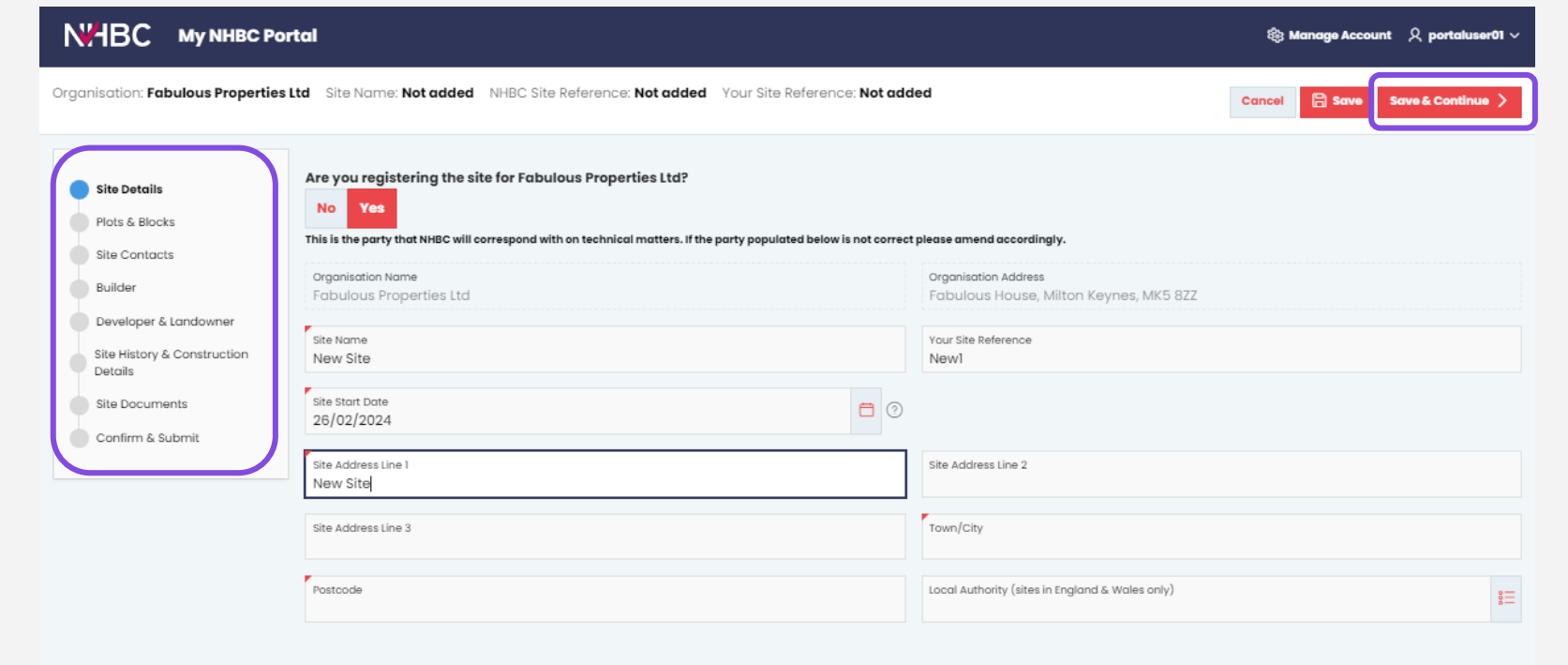

To add your new site, simply enter the details requested on each page, and click 'Save & Continue' to progress to the next page.

The menu on the lefthand side of the screen shows where you are in the process and what is still to be completed.

You can save your progress at any time and come back to complete your site later.

<u>Terms and Conditions | Privacy Policy | NHBC Website | NHBC Technical Standards</u>

NHBC is authorised by the Prudential Regulation Authority and regulated by the Financial Conduct Authority and the Prudential Regulation Authority.

### **Entering plot details**

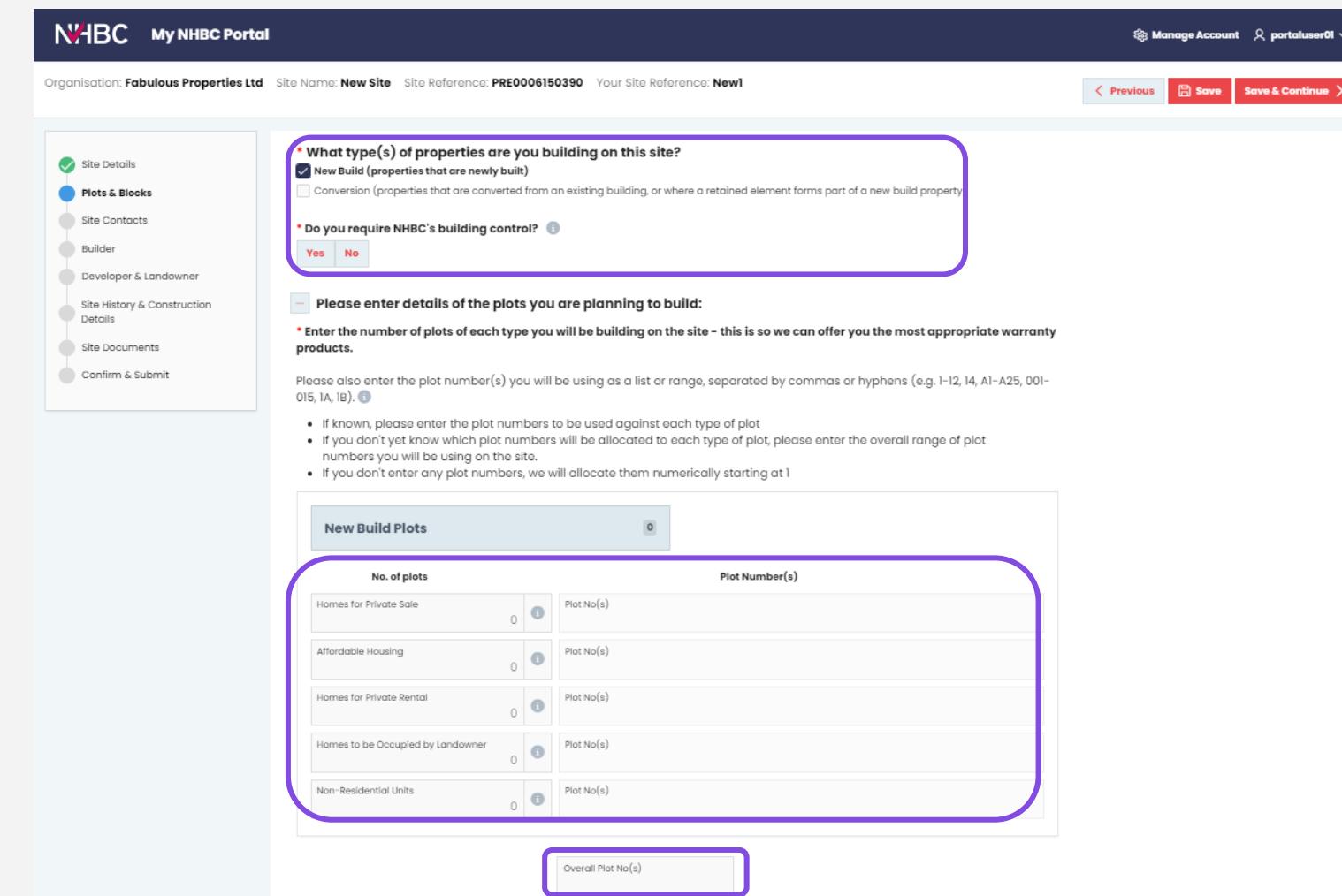

First select whether you are building new build and/or converted properties and, for sites in England and Wales, whether you require the NHBC building control service.

Then enter how many of each type of plot you intend to build on the site. If known, please also enter the plot numbers to be used for each type of plot.

If you don't yet know the specific allocation of the plot numbers but do know the overall range being used on the site, enter this in the 'Overall Plot  $No(s)$  box.

#### **Attaching documents**

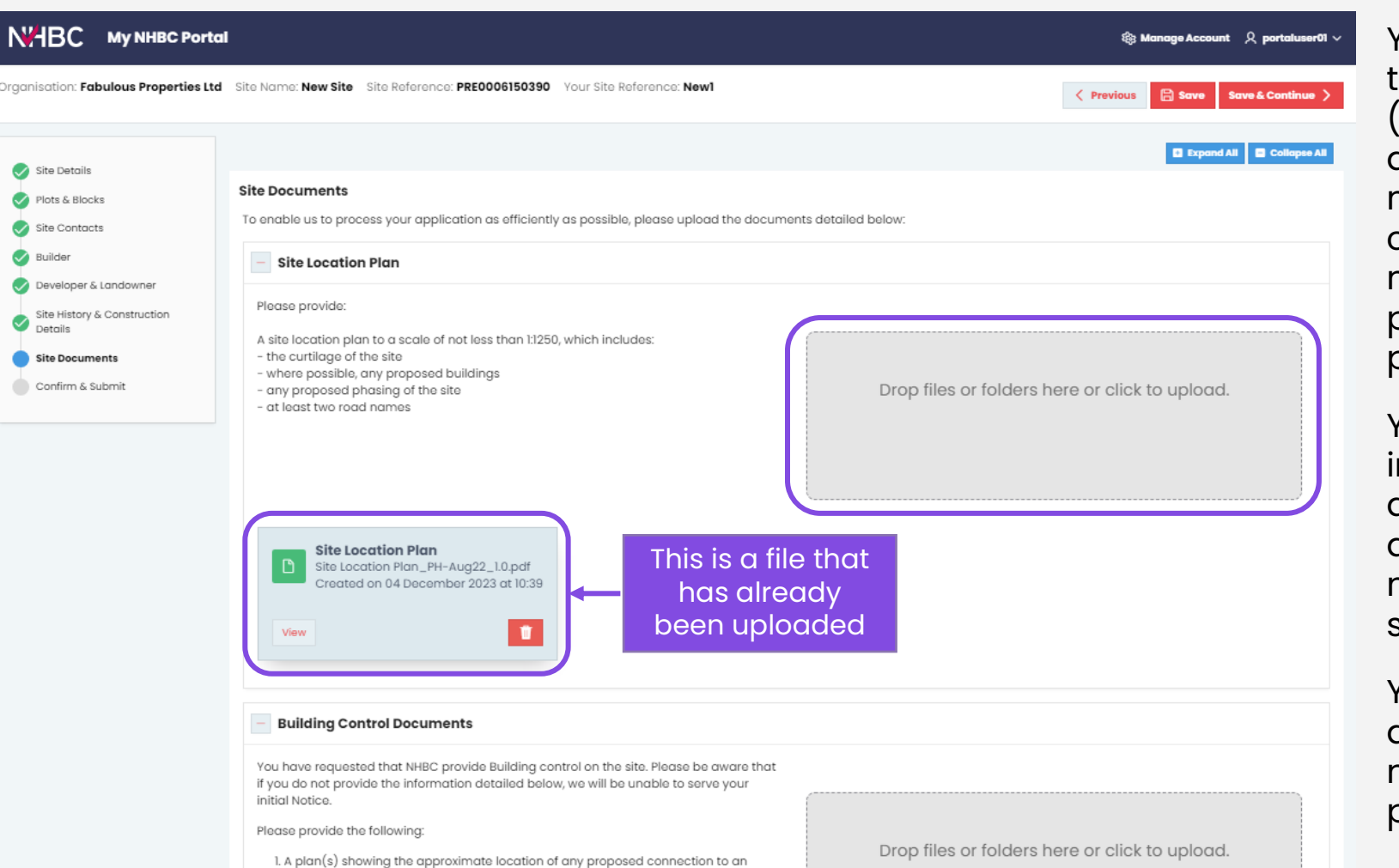

You can attach documents to your site submission (eg site location plans and drainage details). This means that for building control applications there is no need to send separate plans and drawings in the post.

You can drop files or folders into the relevant upload areas on the page or click in an area to open the file navigator to locate and select your files.

You can check and edit the details of your files on the next 'Confirm and Submit' page.

**N<sub>H</sub>BC** 

#### **Submitting your site**

N'HBC My NHBC Portal

Oro

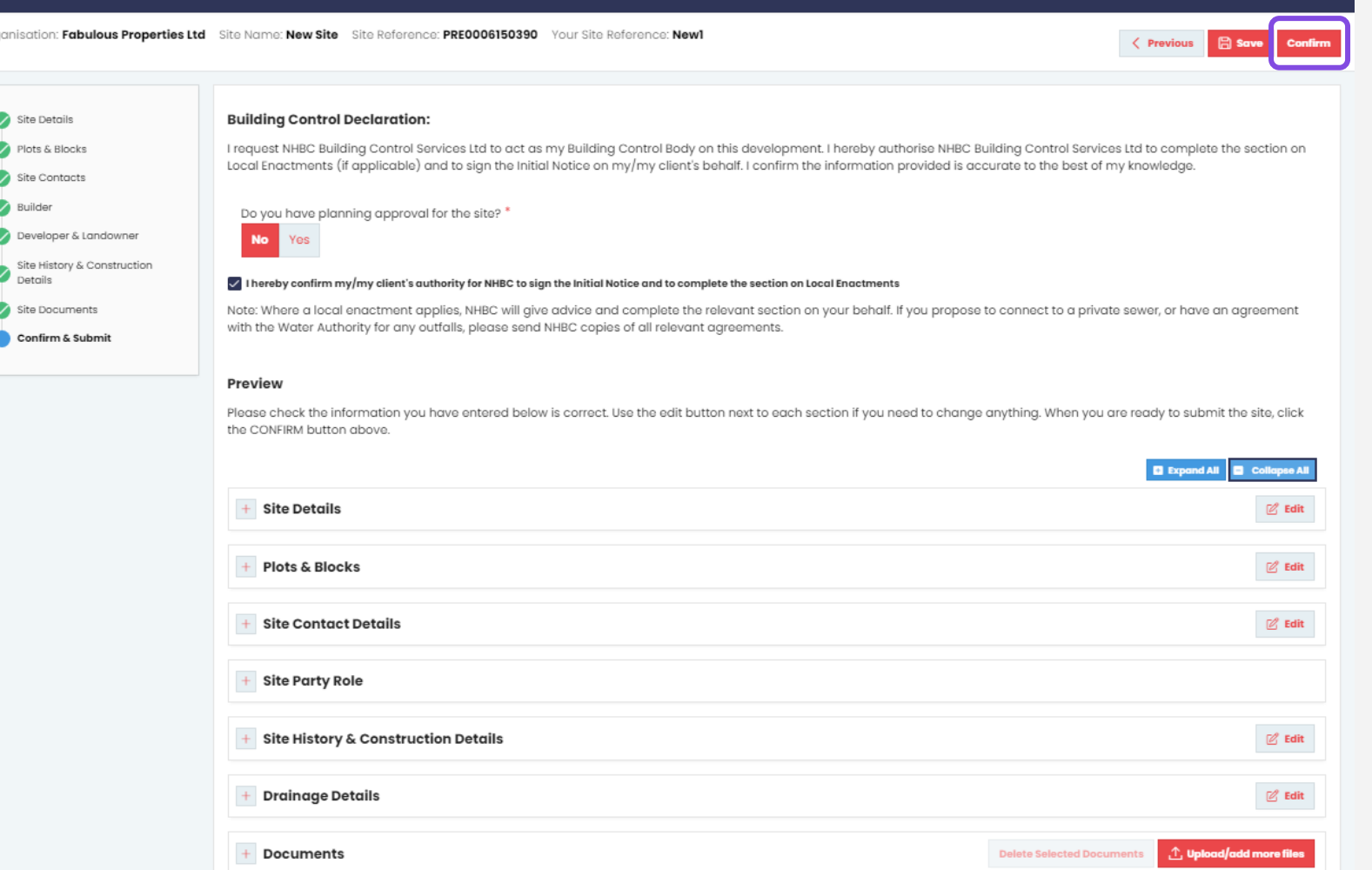

When you've finished entering all your site information and have uploaded the necessary plans

 $\mathcal{E}_3$  Manage Account  $\mathcal{Q}_1$  portal user 01  $\sim$ 

You can view and edit the information you've entered and documents you've uploaded in the Preview section.

If you have requested NHBC building control you will also need to complete the Building Control Declaration.

Once you're happy with everything, click 'Confirm' and then 'Submit to NHBC'. Your site and associated documents will be sent to our Customer Services team for processing.

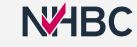

#### **What happens next?**

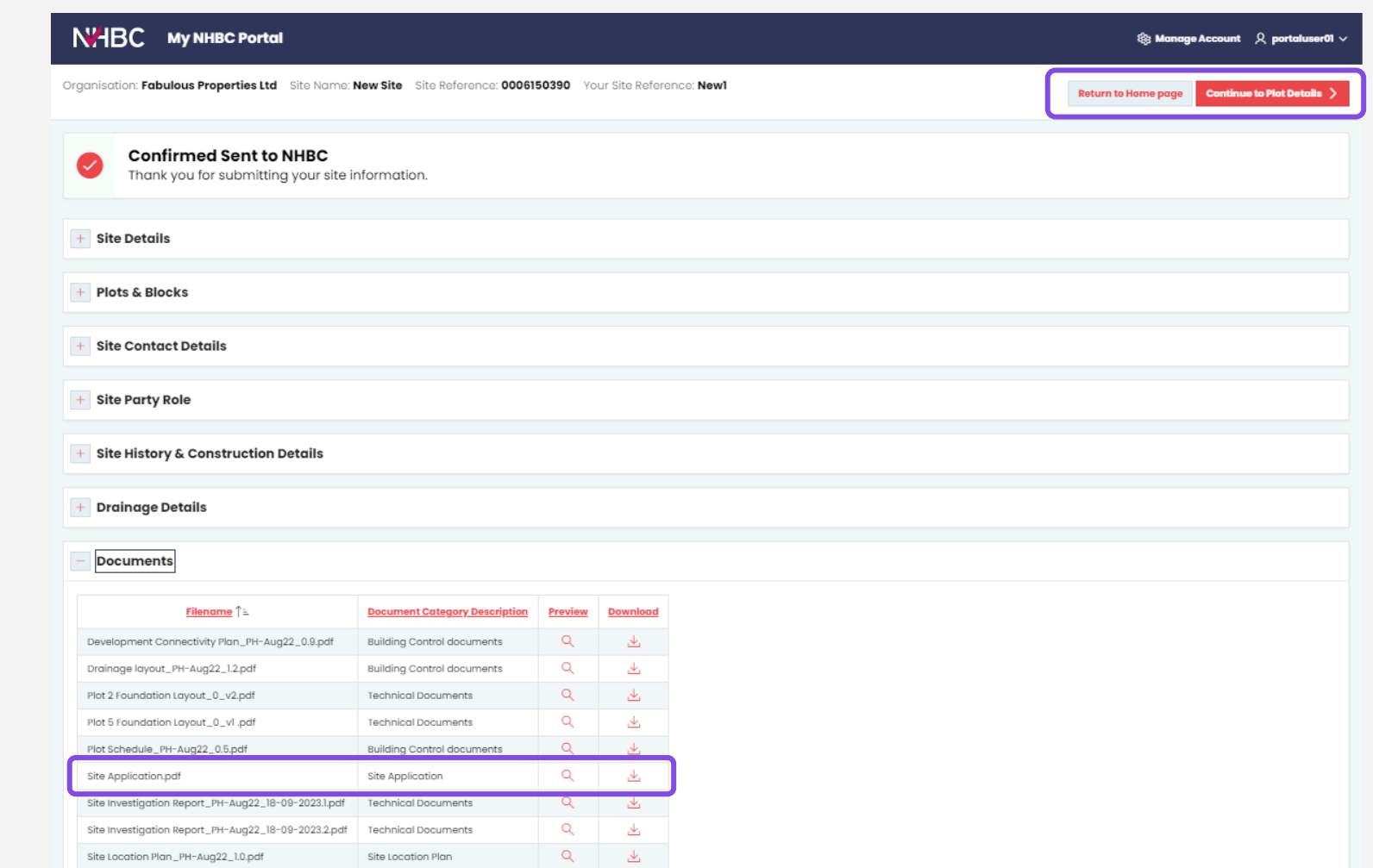

After submitting, in most cases you will have the option to continue to provide your detailed plot information, get quotes and register your plots. For further information, refer to the "Plot details, quotes and registrations" user guide. The submitted site will now appear in your Active sites.

If there are any details that need to be reviewed by us before the site set up can be completed, you can return to the Home page and the site will appear in your Waiting for NHBC sites until the review has been completed.

If you'd like a PDF copy of the details you've submitted, you can download the 'Site Application' from the Documents section.

#### **Need support?**

For more information about My NHBC Portal, please contact NHBC's Portal Support team on 0344 633 1000 or email us at [onlinesupport@nhbc.co.uk](mailto:onlinesupport@nhbc.co.uk)

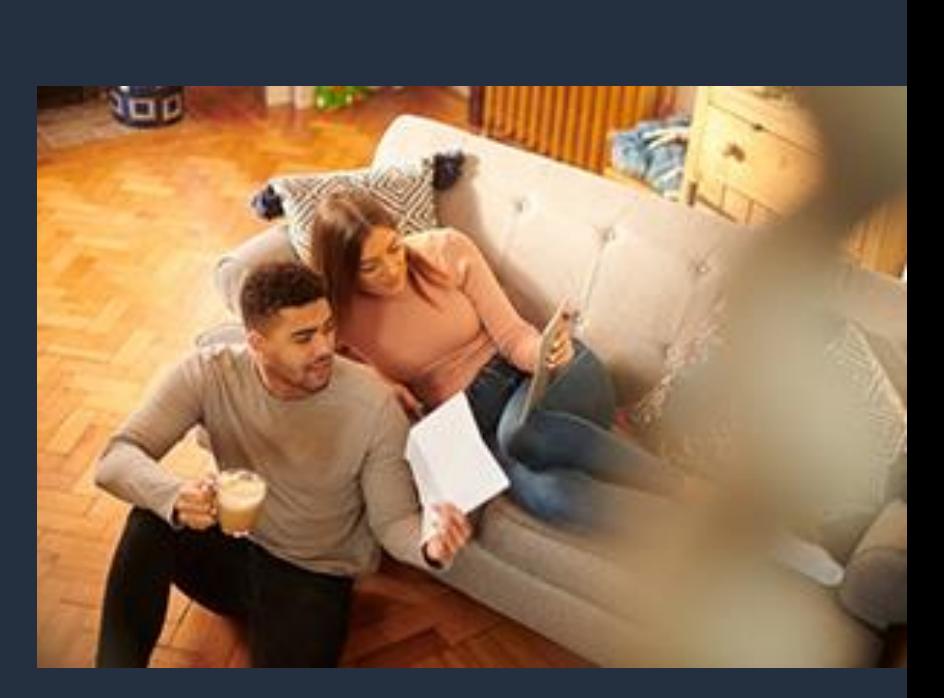